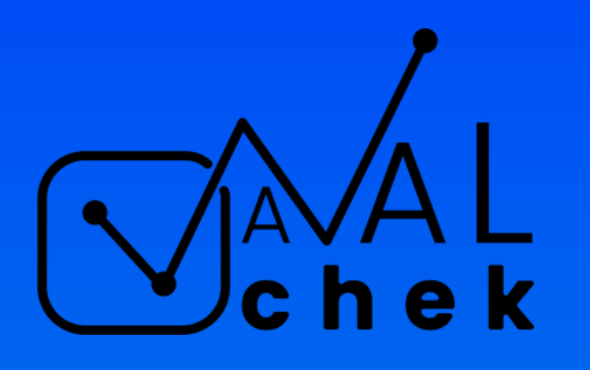

# **MANUAL DO USUÁRIO** Aplicativo

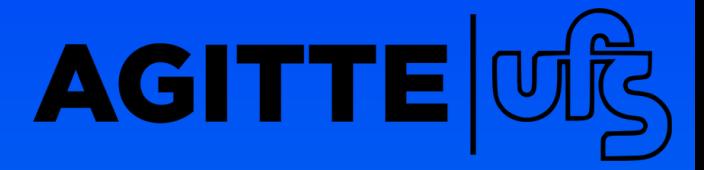

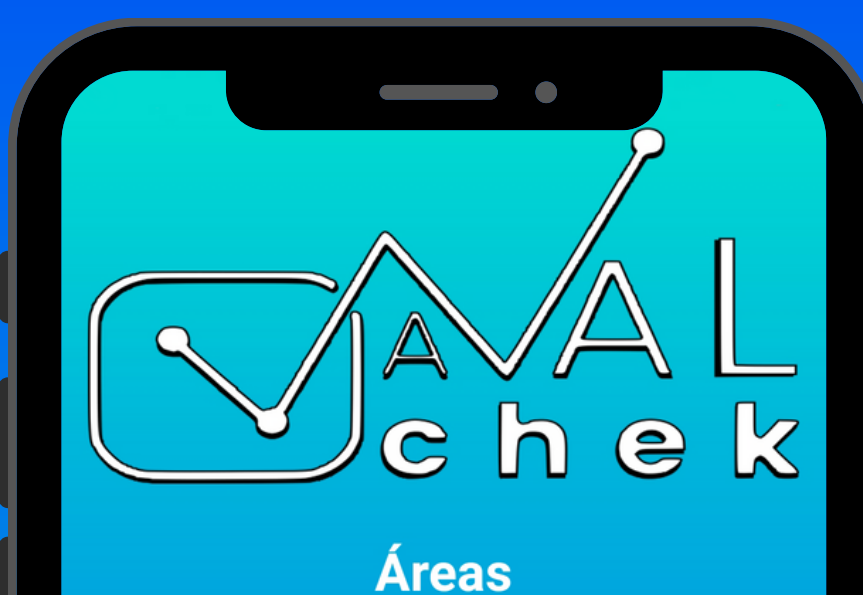

**Consultar/Atualizar Projetos** 

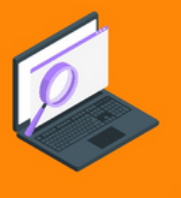

**Ciências Agrárias** 

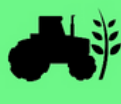

**Ciências Humanas** 

 $\boldsymbol{\Omega}$ 

**Ciências Exatas e** da Terra

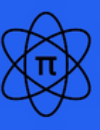

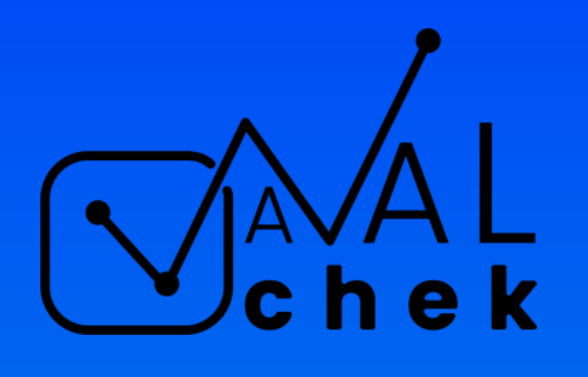

## SUMÁRIO

- · Introdução
- Tela Inicial
- Tela de Análise
- Tela de Resultados
- Tela de Consulta

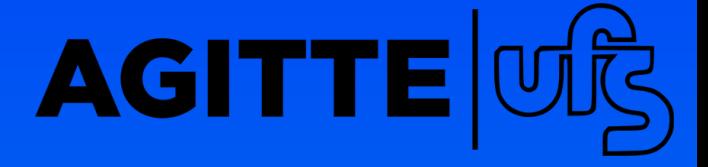

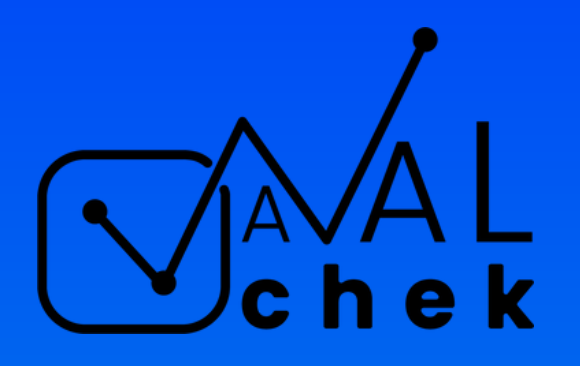

O AVALchek é uma calculadora de maturidade tecnológica (TRL), que se destaca pela sua praticidade, rapidez e abrangência. Com o objetivo de proporcionar uma experiência simplificada e de fácil compreensão, a ferramenta apresenta resultados sobre o nível de TRL em questão de minutos e fornece orientações valiosas quanto aos próximos passos a serem tomados.

- Nível 1 A concepção da ideia de pesquisa é introduzida e sua viabilidade inicial é explorada, resultando em planos futuros de pesquisa e desenvolvimento.
- Nível 2 Os fundamentos básicos foram estabelecidos e os resultados obtidos apresentam aplicações práticas que validam a ideia inicial.

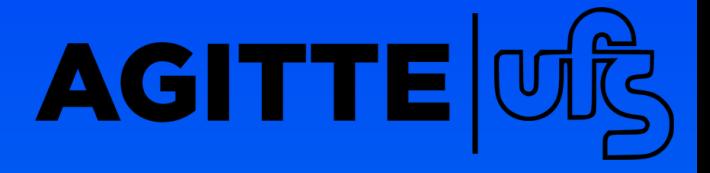

O AVALchek se baseia em uma escala TRL de nove níveis:

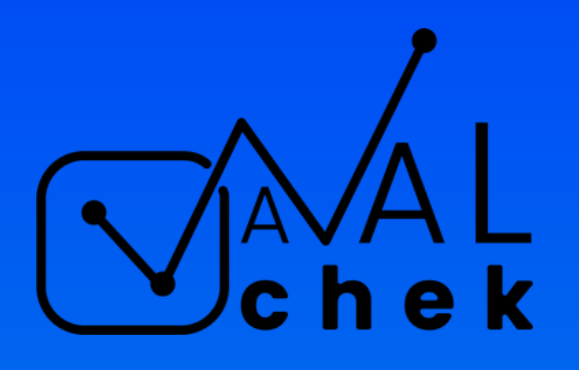

- Nível 3 Neste nível, geralmente são realizados estudos analíticos e/ou experimentos em laboratório para avaliar a viabilidade da tecnologia e determinar se ela está pronta para o processo de desenvolvimento. Neste momento, é frequentemente construído um protótipo para comprovação da concepção.
- Nível 4 A prova de conceito é implementada em um ambiente semelhante ao real, podendo incluir testes em escala de laboratório.
- Nível 5 A tecnologia passa por testes rigorosos, como a validação de componentes ou arranjos experimentais em ambientes relevantes, culminando na produção de protótipos de componentes do produto.

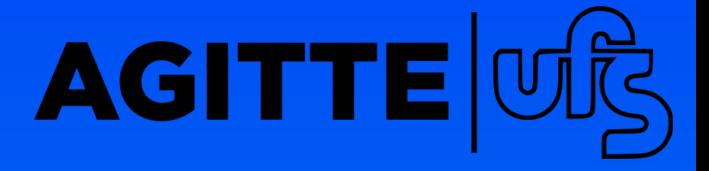

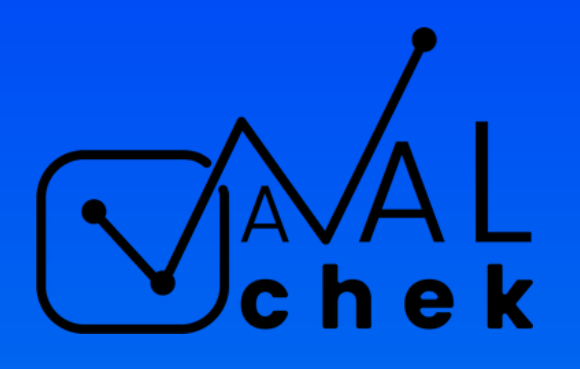

- Nível 6 A tecnologia é representada por um protótipo funcional que é demonstração em ambientes operacionais.
- Nível 7 O protótipo é validado em ambientes operacionais e seu desempenho é comprovado.
- Nível 8 A tecnologia é testada e qualificada para ambientes reais, pronta para ser integrada a sistemas ou tecnologias existentes.
- Nível 9 A tecnologia é comprovada em ambientes operacionais, tendo passado por todas as avaliações necessárias e sendo produzida em larga escala.

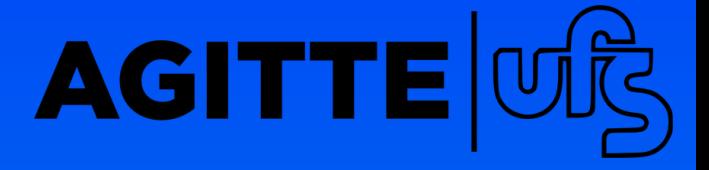

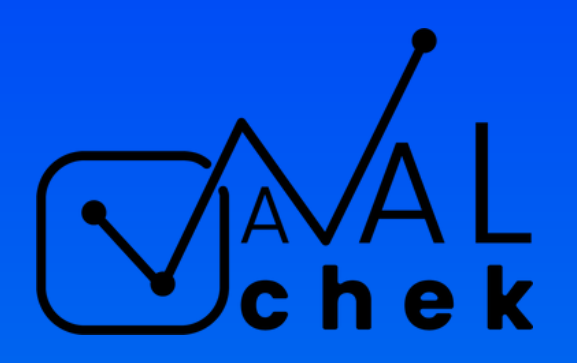

# INTRODUÇÃO

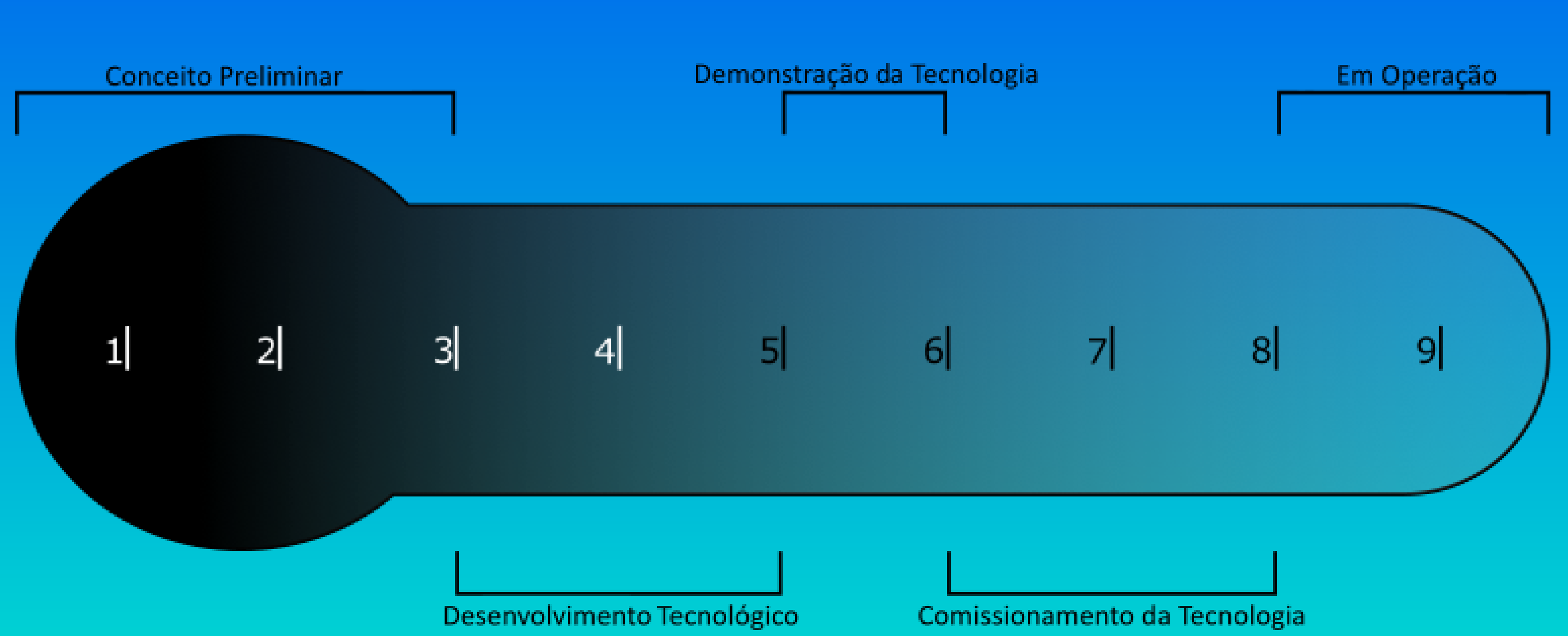

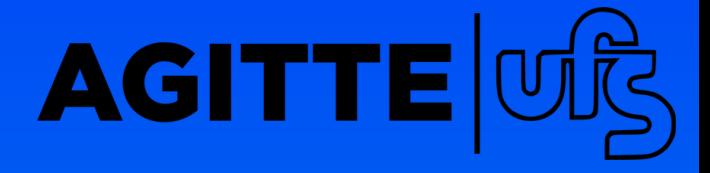

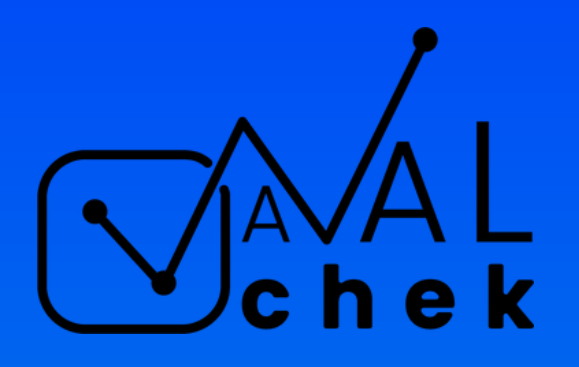

Para determinar o nível de maturidade da tecnologia, o aplicativo utiliza um sistema de 12 etapas listadas abaixo:

- Os aspectos e elementos da invenção já foram determinados?
- Uma demonstração inicial dos conceitos da invenção foi efetuada?
- Foram realizadas investigações sistemáticas e analíticas sobre o conceito e posteriormente verificada sua validade?
- O processo de desenvolvimento da tecnologia foi iniciado e seus componentes foram submetidos a testes em um ambiente laboratorial?
- O pedido de proteção de propriedade intelectual foi registrado?

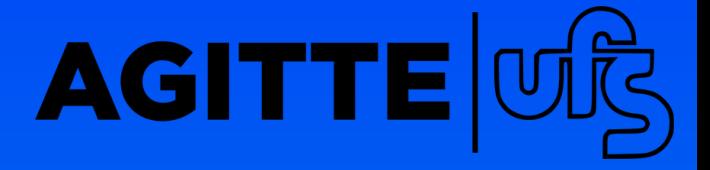

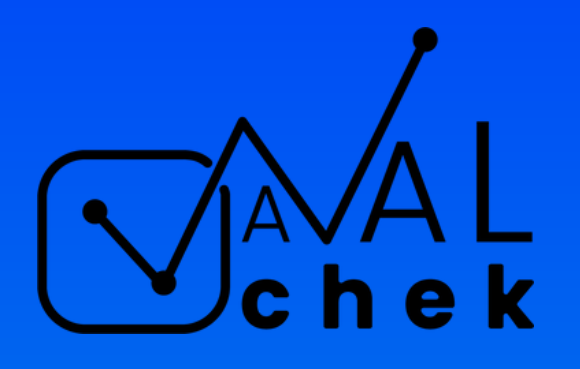

- Os componentes da tecnologia foram submetidos a testes em um ambiente apropriado?
- Um protótipo modelo da tecnologia foi demonstrado em um ambiente relevante?
- Foi realizada uma avaliação sobre o potencial comercial da tecnologia?
- A tecnologia foi submetida a uma avaliação em um ambiente real?
- A tecnologia foi avaliada em um ambiente real e obteve resultados condizentes com as expectativas?
- Ela já dispõe de um estrutura legal robusta e de todas as autorizações necessárias para sua comercialização?
- A tecnologia está apta para ser colocada no mercado?

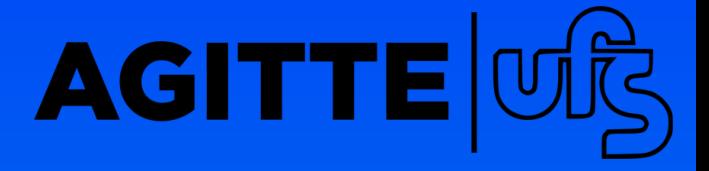

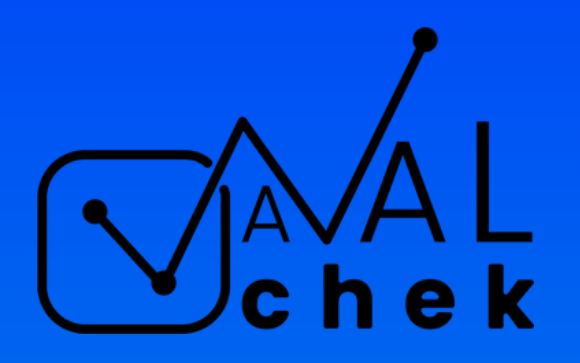

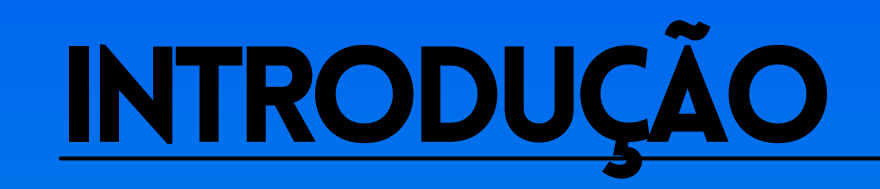

Estas etapas estão disponíveis na tela de avaliação do aplicativo, onde o usuário pode selecionar as caixas correspondentes às etapas que a tecnologia já completou.

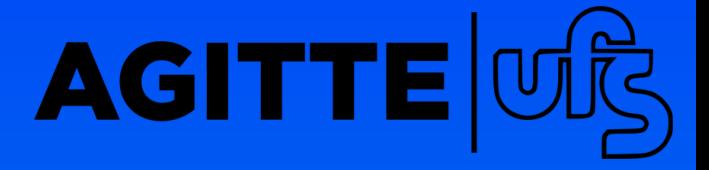

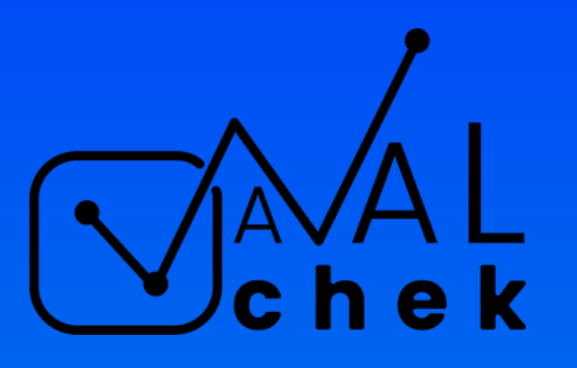

## **TELA INICIAL**

Na tela inicial do AVALchek, o usuário encontrará a logo do aplicativo, e abaixo dela uma lista de botões. O primeiro botão é uma opção para usuários que desejam consultar ou atualizar uma avaliação de tecnologia previamente realizada.

Os demais botões da lista são as grandes áreas de ensino do Conselho Nacional de Desenvolvimento Científico (CNPq), para iniciar a primeira análise do nível de maturidade de uma tecnologia o usuário deve escolher uma dessas áreas e clicar no botão correspondente, assim será encaminhado para a tela de analise.

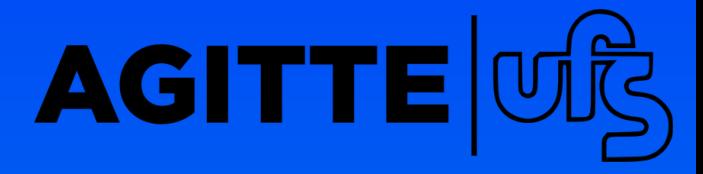

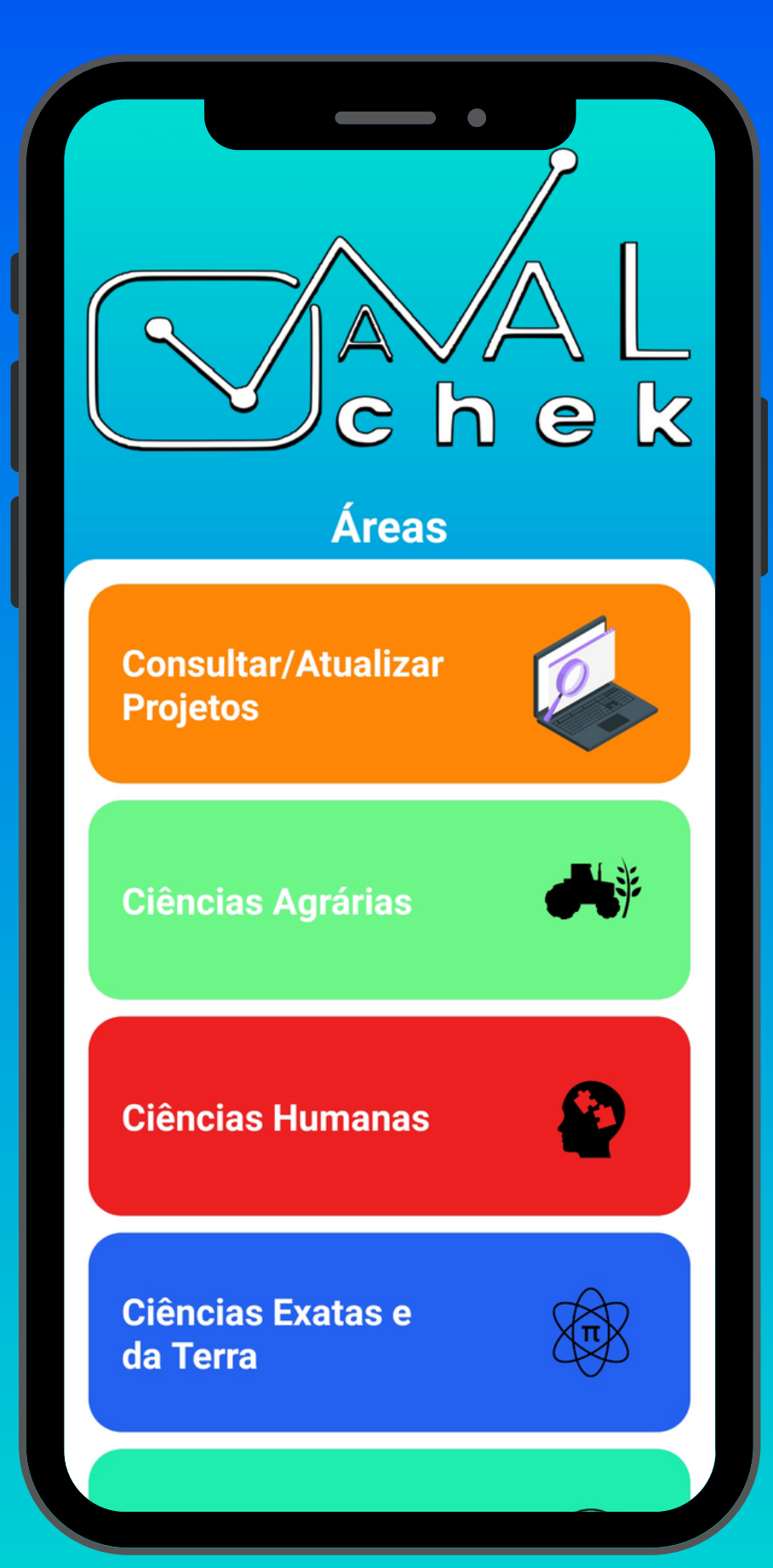

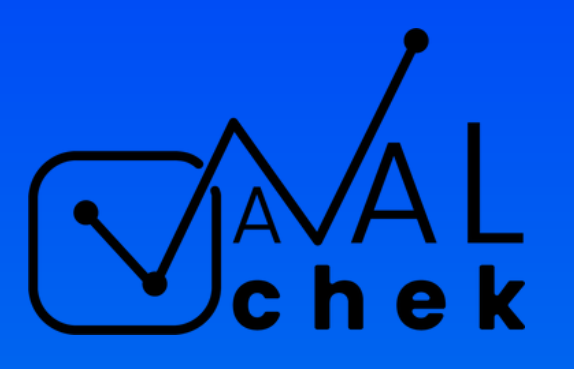

## **TELA INICIAL**

A seguir, apresentamos uma lista contendo todas as áreas do CNPq disponíveis como opções no aplicativo.

- Ciências Agrárias;
- Ciências Humanas;
- Ciências Exatas e da Terra;
- Ciências Biológicas;
- Ciências Sociais Aplicadas;
- Engenharias;
- Ciências da Saúde;
- Letras, Artes e Linguísticas.

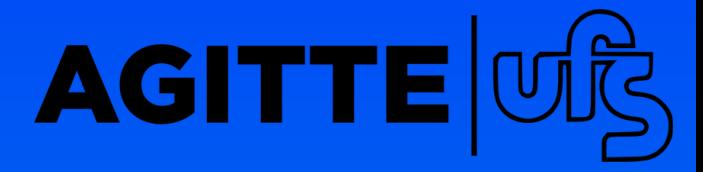

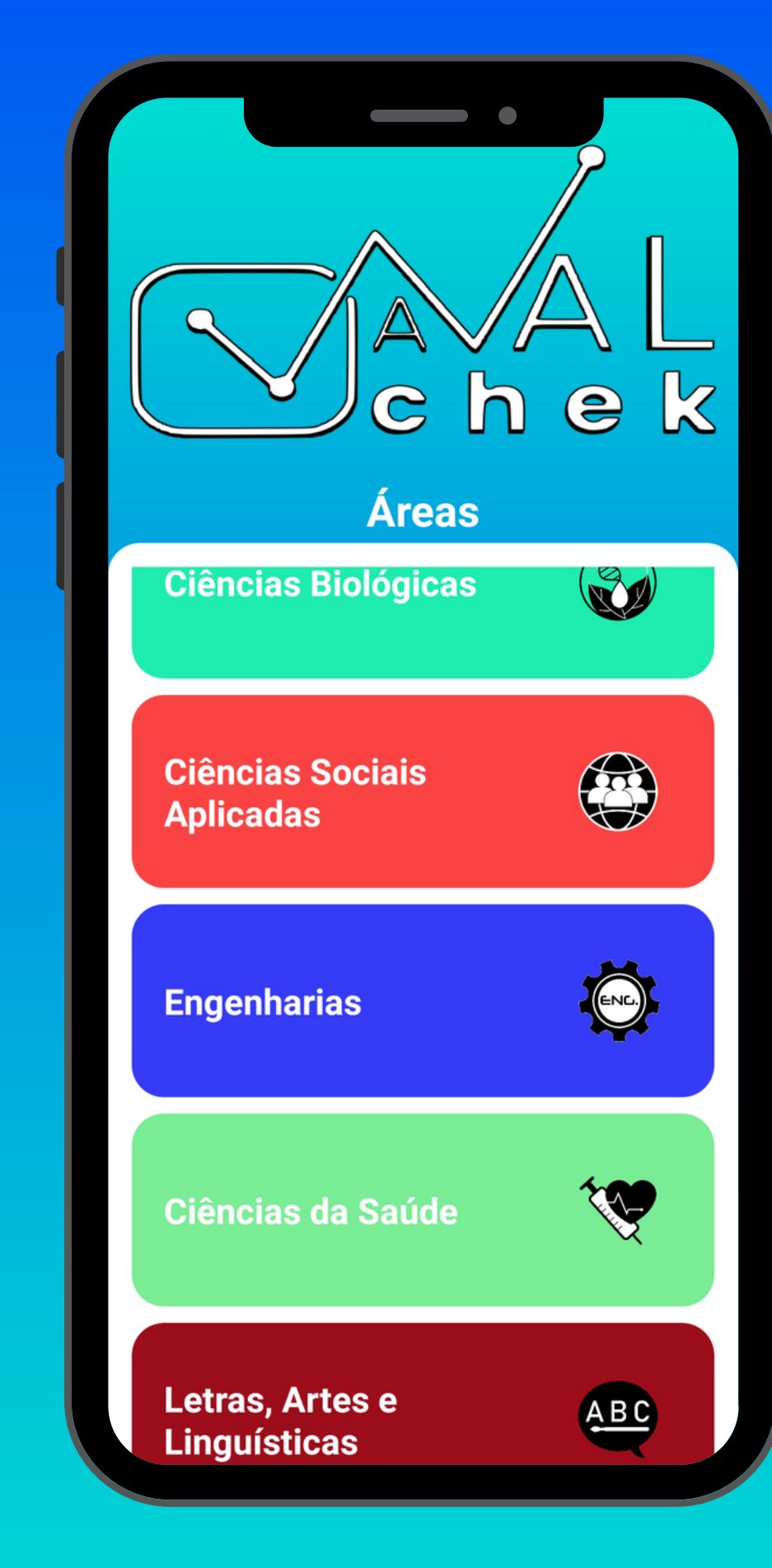

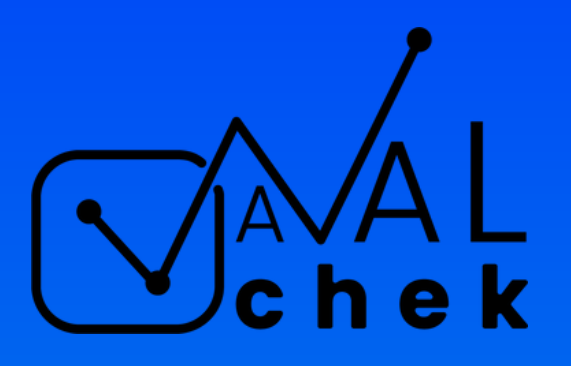

### **TELA DE ANALISE**

Após escolher uma das opções da tela inicial (exceto a opção de consulta), o usuário será direcionado para a tela de análise.

Nessa tela, o usuário deverá preencher algumas informações no cabeçalho, tanto para identificar o projeto quanto para o envio do resultado, como pode ser observado na imagem ao lado.

Logo abaixo do cabeçalho, há caixas de seleção que representam as etapas apresentadas anteriormente, além de uma caixa referente à possibilidade de proteção da tecnologia avaliada

Marque abaixo todas as etapas pelas quais a tecnologia passou

Digite o nome do projeto...

Digite o Email que receberá informações do projeto...

Digite o nome da instituição, caso haja...

Digite os nomes das áreas envolvidas...

Obs.: Use a vírgula para separar cada área envolvida. (Max.: 7 áreas envolvidas)

Os Conceitos e elementos do invento já foram definidos.

Realizou a demonstração preliminar dos conceitos da invenção.

**Ocorreu pesquisas** sistemáticas e analíticas sobre o conceito e posteriormente a validação do mesmo.

Foi iniciado o desenvolvimento da tecnologia e seus componentes foram testados em ambiente laboratorial.

Foi realizado o deposito do pedido de proteção de

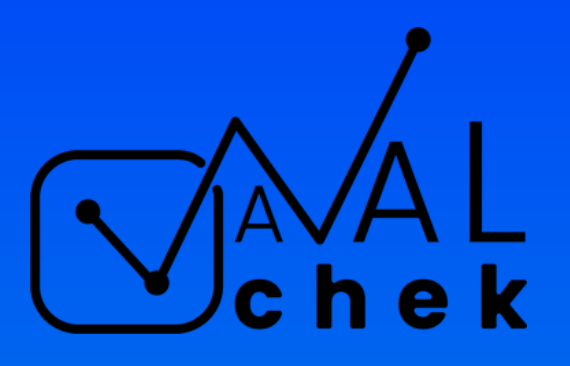

### **TELA DE ANALISE**

O usuário deve selecionar as caixas que representam os passos pelos quais seu invento já passou. Além disso, na caixa de seleção que não representa um passo, deve marcar se existe a possibilidade de proteger o invento, utilizando como fonte o INPI (Instituto Nacional de Propriedade Industrial).

Para visualizar todos os passos, o usuário deve rolar a tela para baixo até que o botão "CONFIRMAR" esteja visível. Isso indica que o usuário já teve acesso a todas as opções disponíveis. Se o usuário já tiver selecionado todos os passos pelos quais o invento passou, basta clicar no botão para prosseguir.

## **AGI**

Marque abaixo todas as etapas pelas quais a tecnologia passou

Os componentes da tecnologia foram testados em ambiente relevante

> Foi realizada a demonstração do modelo de protótipo da tecnologia em ambiente relevante.

Já foi realizada uma pesquisa sobre o potencial de comercialização da tecnologia.

A tecnologia já foi avaliada em<br>ambiente próximo ao real ambiente próximo ao real.

A tecnologia já foi avaliada em ambiente real e entregou resultado de acordo com o esperado.

A tecnologia já possui um arcabouço legal e todas as permissões necessárias para sua comercialização.

A tecnologia está pronta para<br>Comercialização. comercialização.

### **CONFIRMAR**

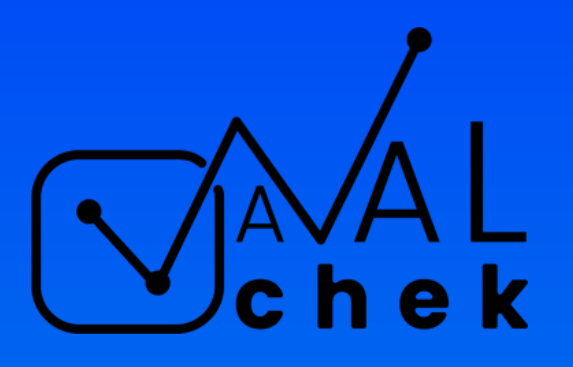

Após clicar no botão "CONFIRMAR" na tela de análise, o usuário será direcionado para a tela de resultados.

Nesse espaço o resultado da avaliação será apresentado, juntamente com outras informações que visam auxiliar na interpretação do resultado.

No exemplo ao lado, pode-se observar o título do invento, seguido pelo nível de maturidade tecnológica resultante da avaliação e uma barra de progresso dos passos preenchidos pelo usuário.

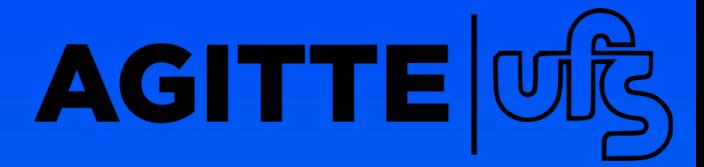

K Resultado da Análise do Projeto

### **Titulo**

### O nível TRL da tecnologia é 4

executados

Estar nesse nível indica que o desenvolvimento da tecnologia foi iniciado.

O próximo passo pode ser validar os componentes em ambiente relevante.

**VER GRAFICO** 

**SALVAR** 

**SAIBA MAIS** 

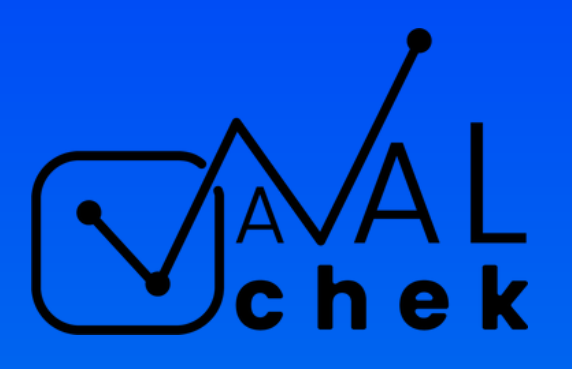

Após informar o nível e o número de passos cumpridos, a tela de resultado traz também a forma como o nível deve ser interpretado e qual pode ser o próximo passo a ser tomado para continuar o desenvolvimento da tecnologia.

Na parte inferior da tela de resultado, encontram-se três botões: "SAIBA MAIS", que redireciona o usuário para uma página do site da CINTTEC, onde encontrará informações sobre o aplicativo e acesso a este manual; "SALVAR", que envia as informações da avaliação para o e-mail informado, juntamente com o código que deve ser utilizado para consulta ou nova avaliação. Após o envio, são exibidos na tela o código, o título e outras informações relevantes.

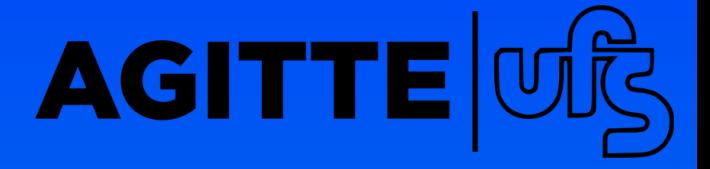

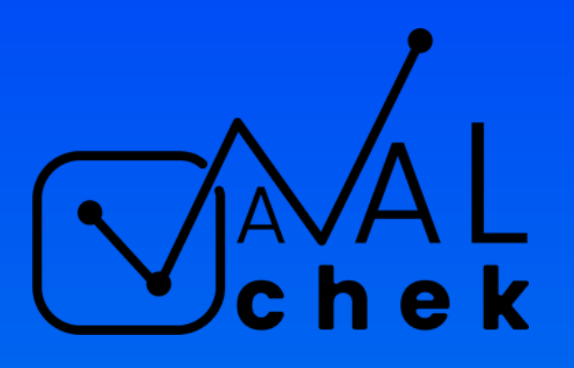

E "VER GRÁFICO", que apresenta um gráfico da relação entre o nível TRL e os passos. É recomendado visualizar o gráfico na horizontal para melhor compreensão. Um exemplo do gráfico pode ser visto na próxima pagina.

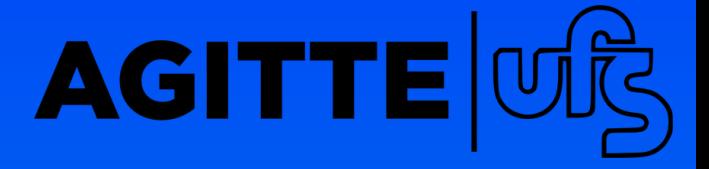

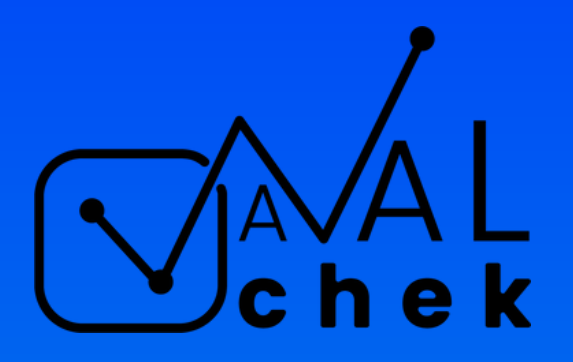

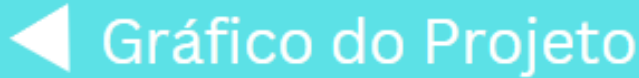

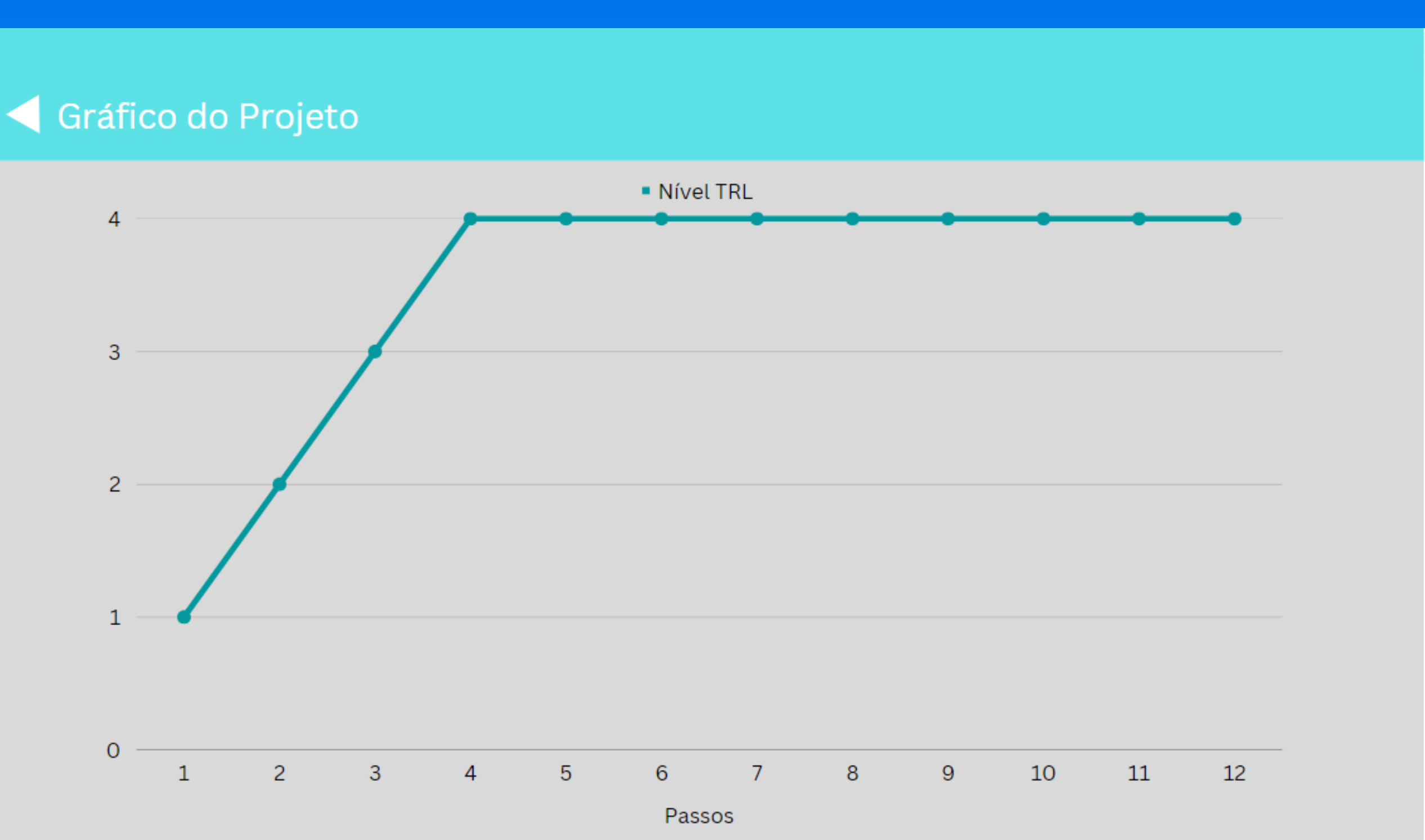

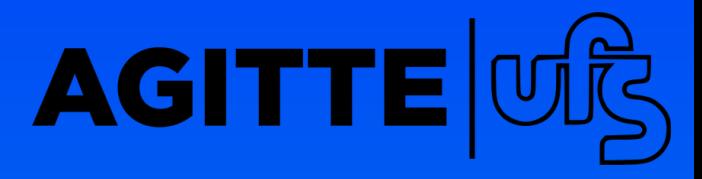

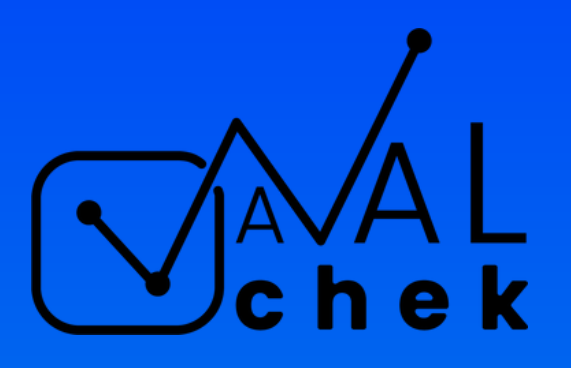

## **TELA DE CONSULTA**

Caso o usuário escolha a opção de consulta/atualização na tela inicial, ele será direcionado para a tela correspondente. Essa opção é útil apenas para usuários que já fizeram uma avaliação anteriormente e desejam consultá-la ou atualizá-la por meio de uma nova avaliação.

Essa tela possui dois campos a serem preenchidos: o primeiro é o nome utilizado na avaliação anterior e o segundo é o código obtido ao salvar a avaliação.

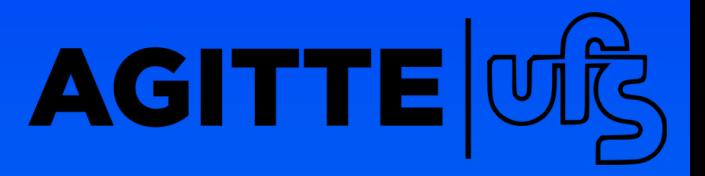

Consulte ou Atualize o seu Proieto

Digite o nome do projeto...

Digite o codigo do projeto...

**CONSULTAR** 

**ATUALIZAR** 

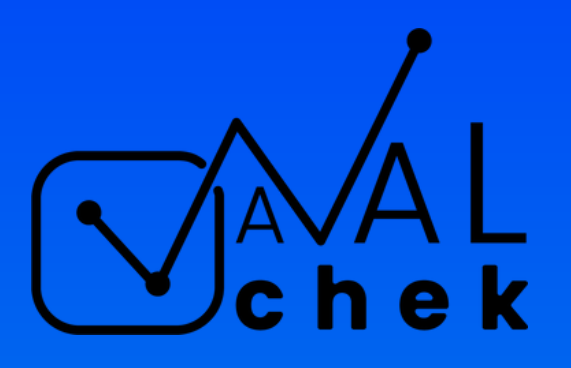

## **TELA DE CONSULTA**

Abaixo dos campos de preenchimento, estão dois botões: o primeiro, "CONSULTAR", irá direcionar o usuário para a tela de resultado que ele viu durante a avaliação anterior. O segundo, "ATUALIZAR", irá direcionar o usuário para a tela de análise, onde ele poderá avaliar novamente o seu invento. O novo resultado substituirá o anterior e poderá ser consultado utilizando o mesmo código.

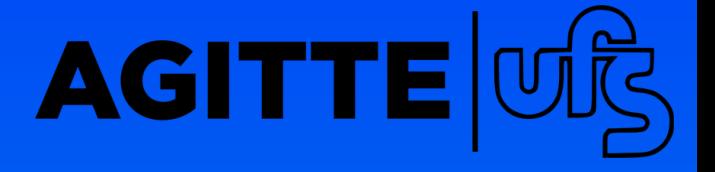

Consulte ou Atualize o seu Proieto

Digite o nome do projeto...

Digite o codigo do projeto...

**CONSULTAR** 

**ATUALIZAR** 

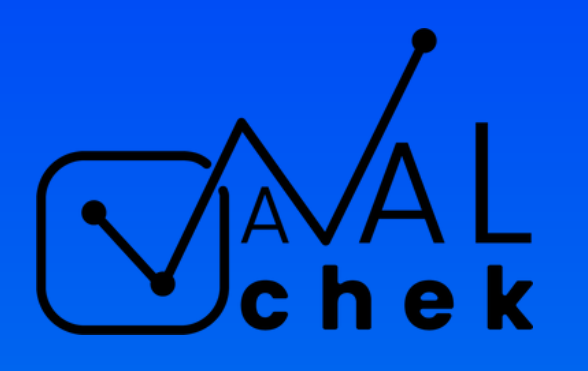

### **ACESSE NOSSAS MÍDIAS SOCIAIS:**

**O**Instagram: [@cinttec.ufs](https://www.instagram.com/cinttec.ufs/) **f**Facebook: [Cinttec](https://www.facebook.com/cinttec.ufs/) Ufs

Site: <https://cinttec.wixsite.com/inovacao> Canal Youtube: <https://www.youtube.com/c/cinttecufs>

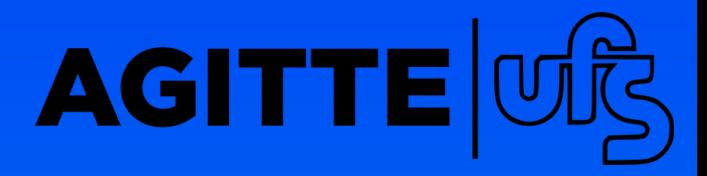